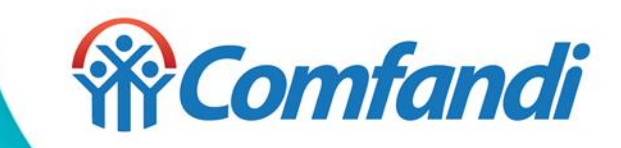

# **Gerencia de Subsidios, Afiliaciones y Aportes**

# **Actualización Datos de Usuario Registrado**

- 1. Ingresa a la url **<https://fosfec.subsidioscomfandi.com.co/>**
- 2. Da clic en el botón "**Iniciar Sesión**"

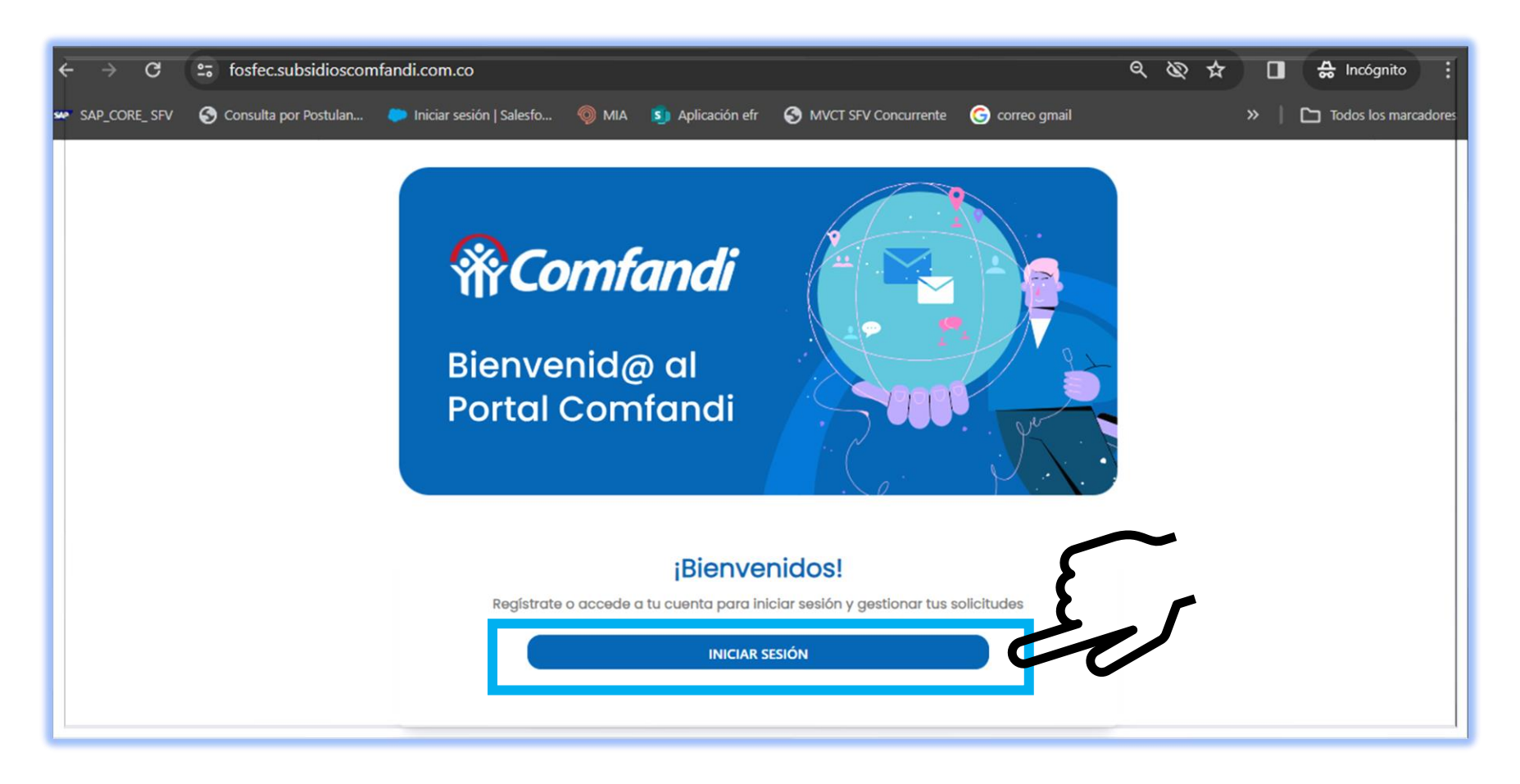

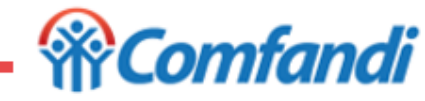

1. Dar clic en "**Iniciar Sesión**"

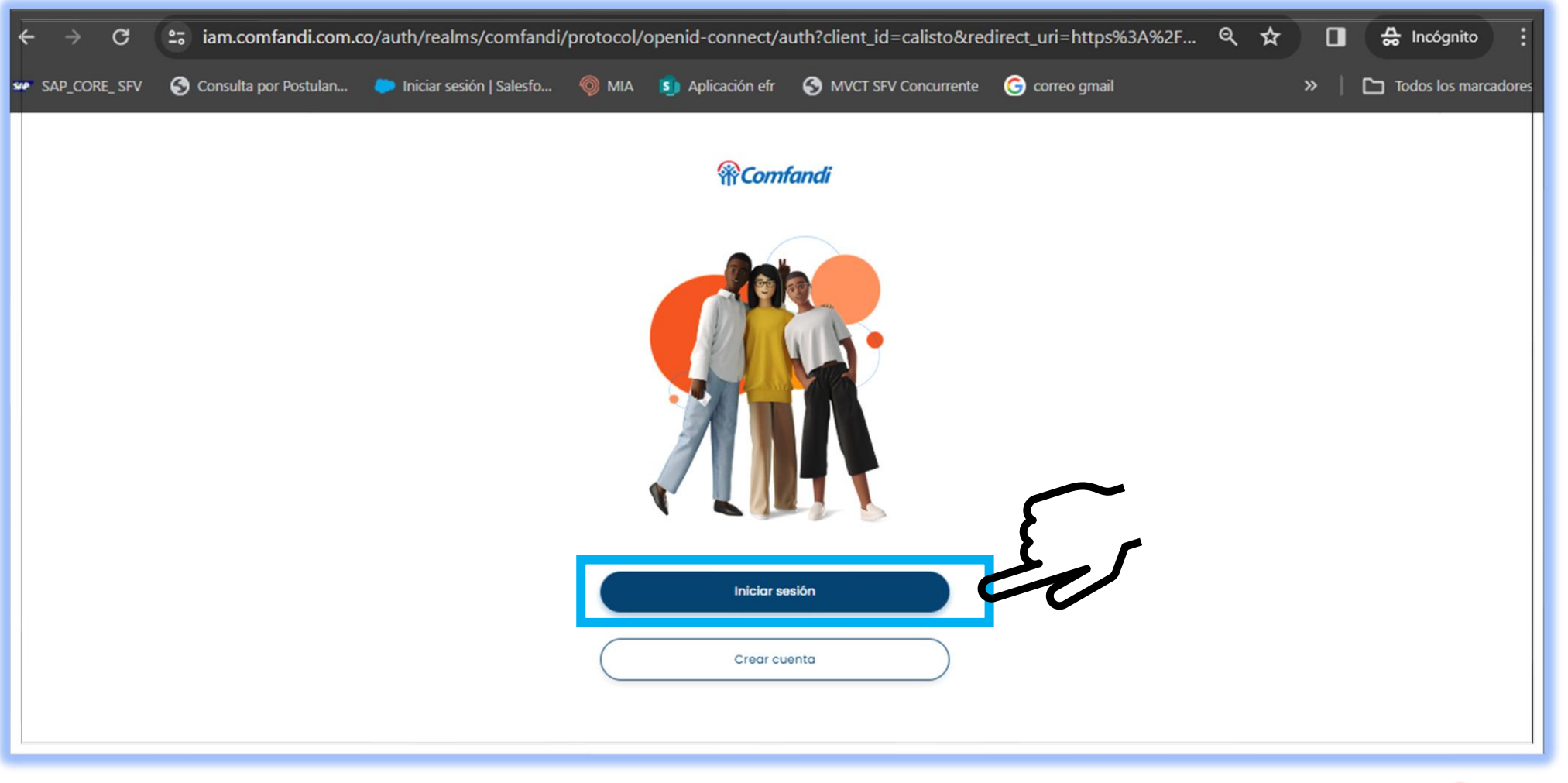

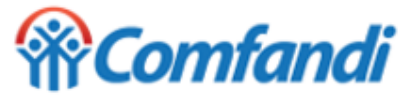

1. Seleccionar el medio por el cual deseas recibir el código de seguridad de 6 dígitos.

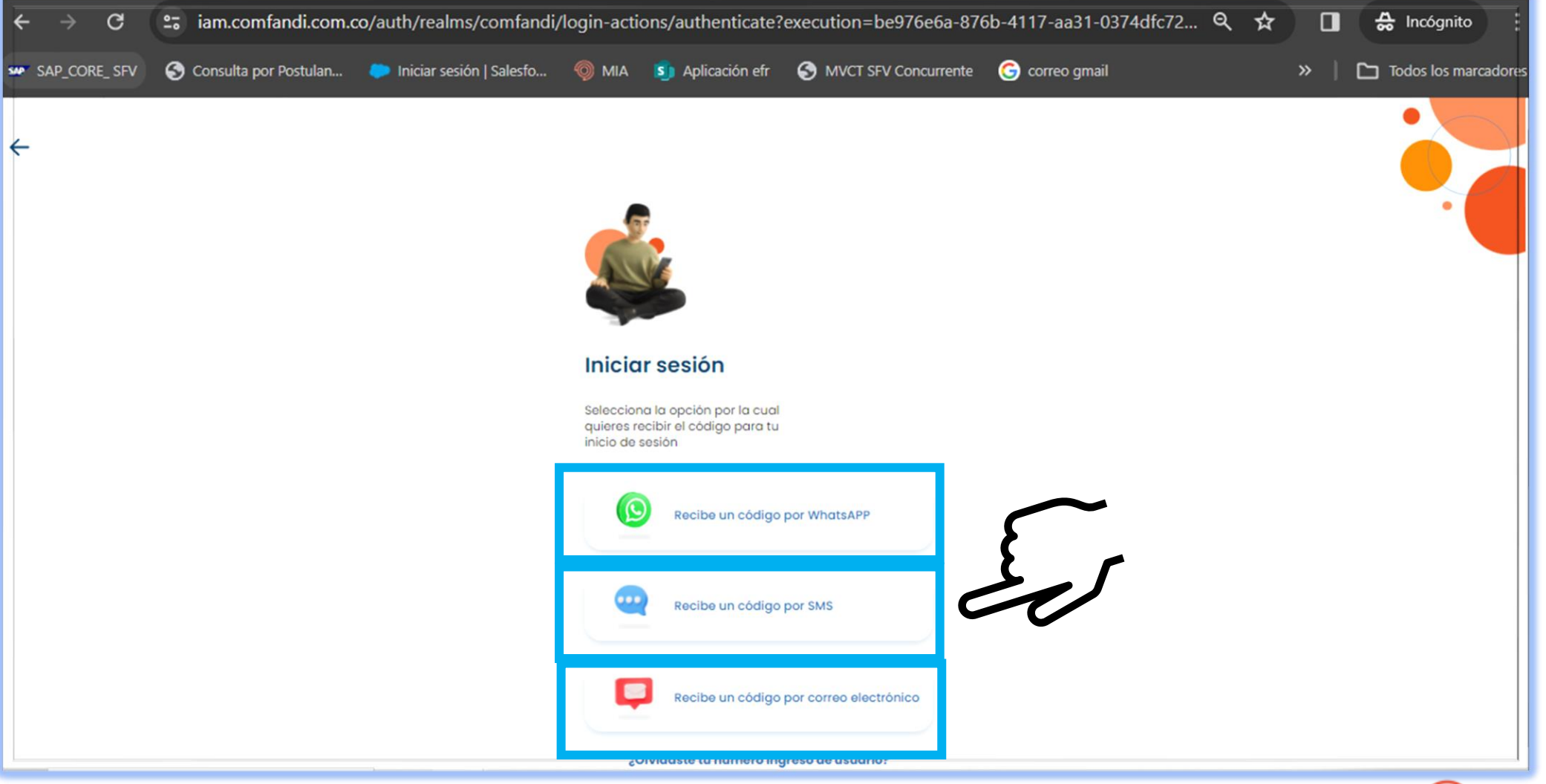

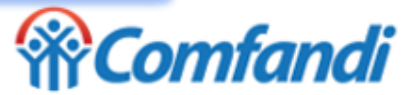

- 1. Digita el número de celular con el cual te registraste
- 2. Dar clic en el botón "Iniciar Sesión"

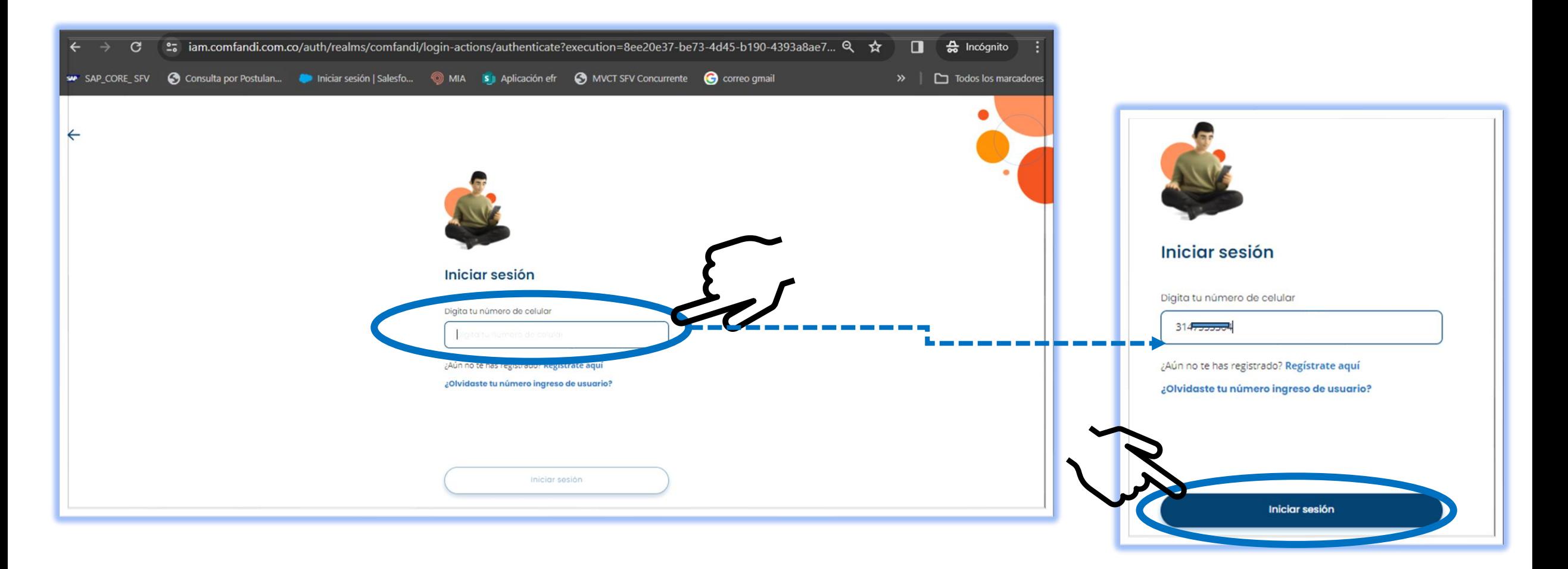

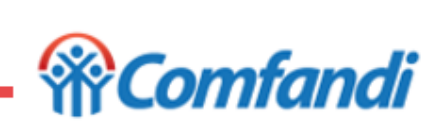

- 1. Escribe el código de seguridad que solicitaste y que te llega ya sea por SMS, WhatsApp o correo electrónico
- 2. Dar clic en el botón "**Verificar**"

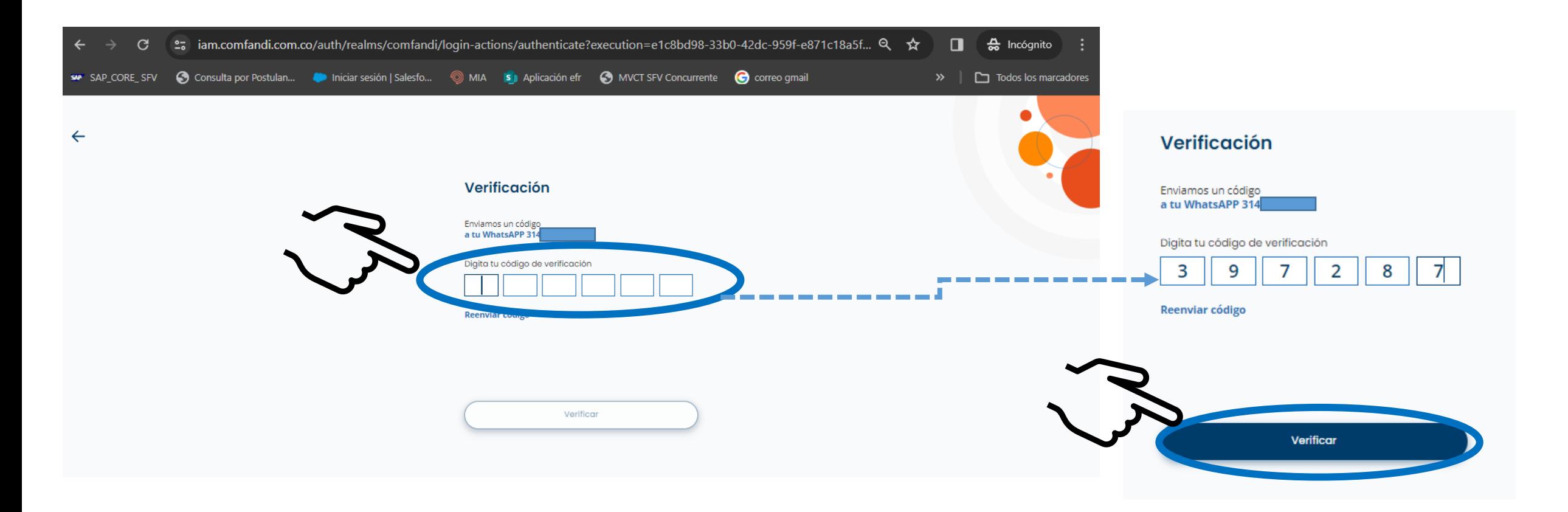

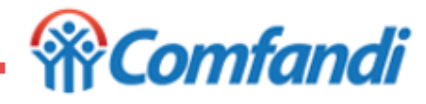

1. Una vez se ingrese a la plataforma digital dar clic en la opción de Menú

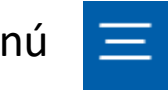

2. Seleccionar la opción "Cuenta"

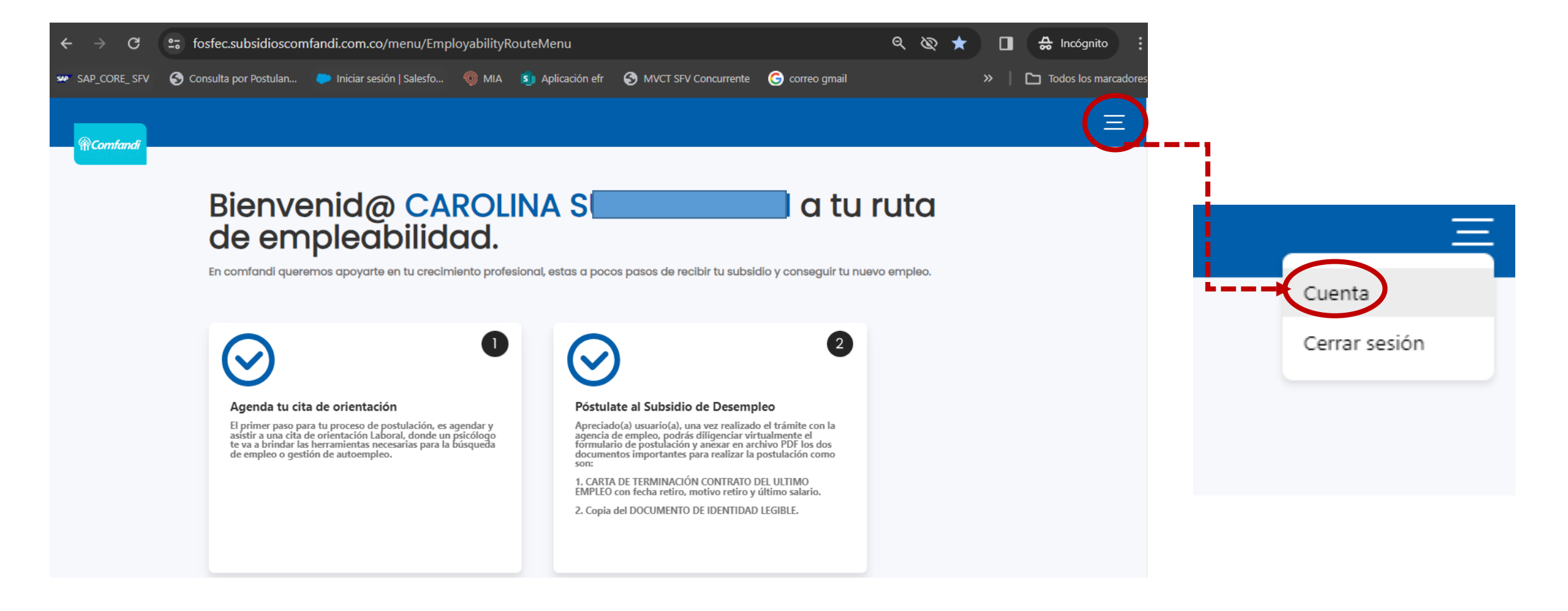

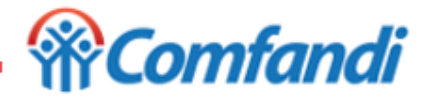

1. Dar clic en el botón "Modificar Datos"

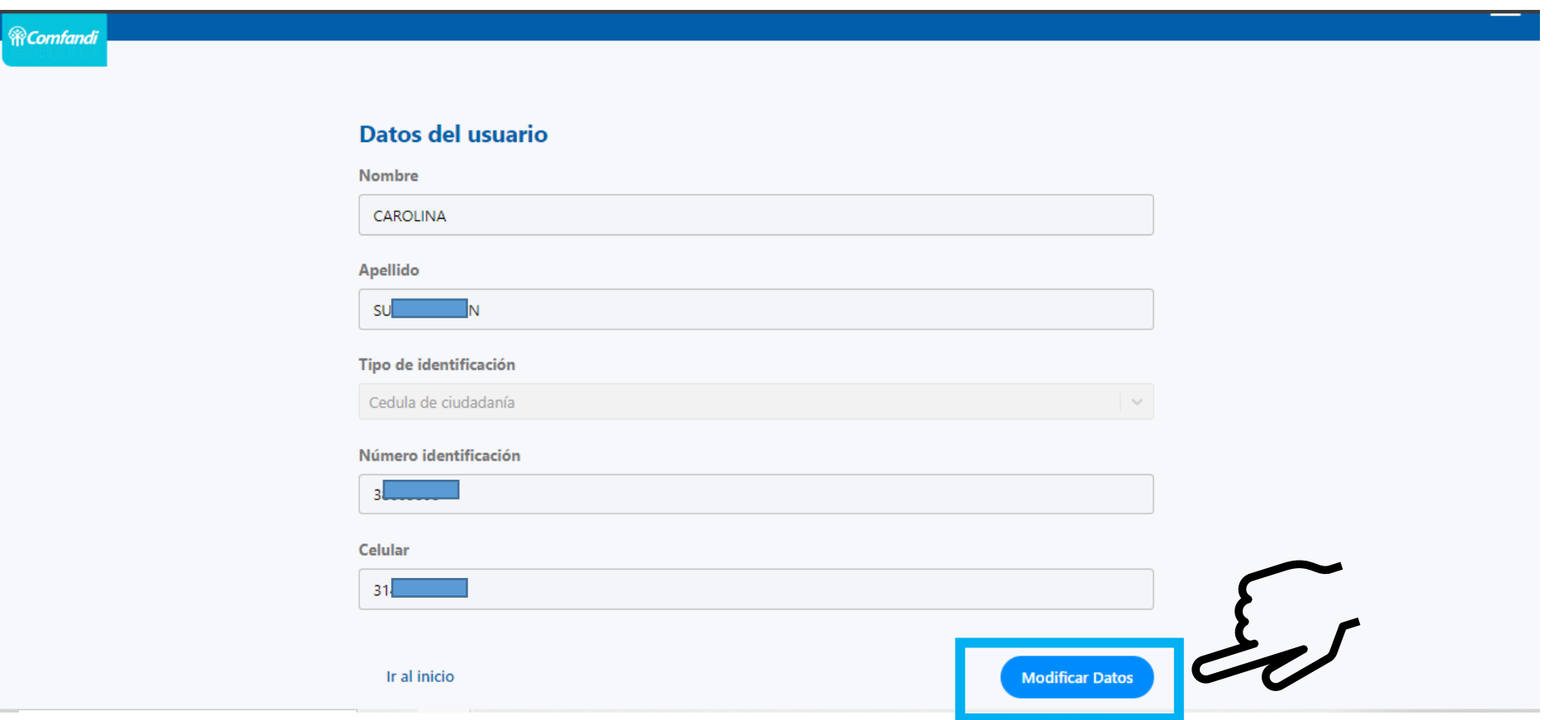

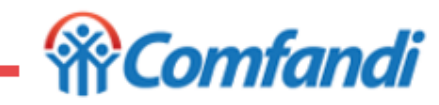

- 1. La App "Mi Comfandi" te llevará a la siguiente información para iniciar con la modificación de tus datos. *Ten en cuenta que…:*
- ❖ Los campos de del correo electrónico y numero de celular podrán ser actualizados en cualquier momento por usted, si lo requiere.
- 2. Dar clic en la opción "**Actualizar**" en el dato que desea modificar.

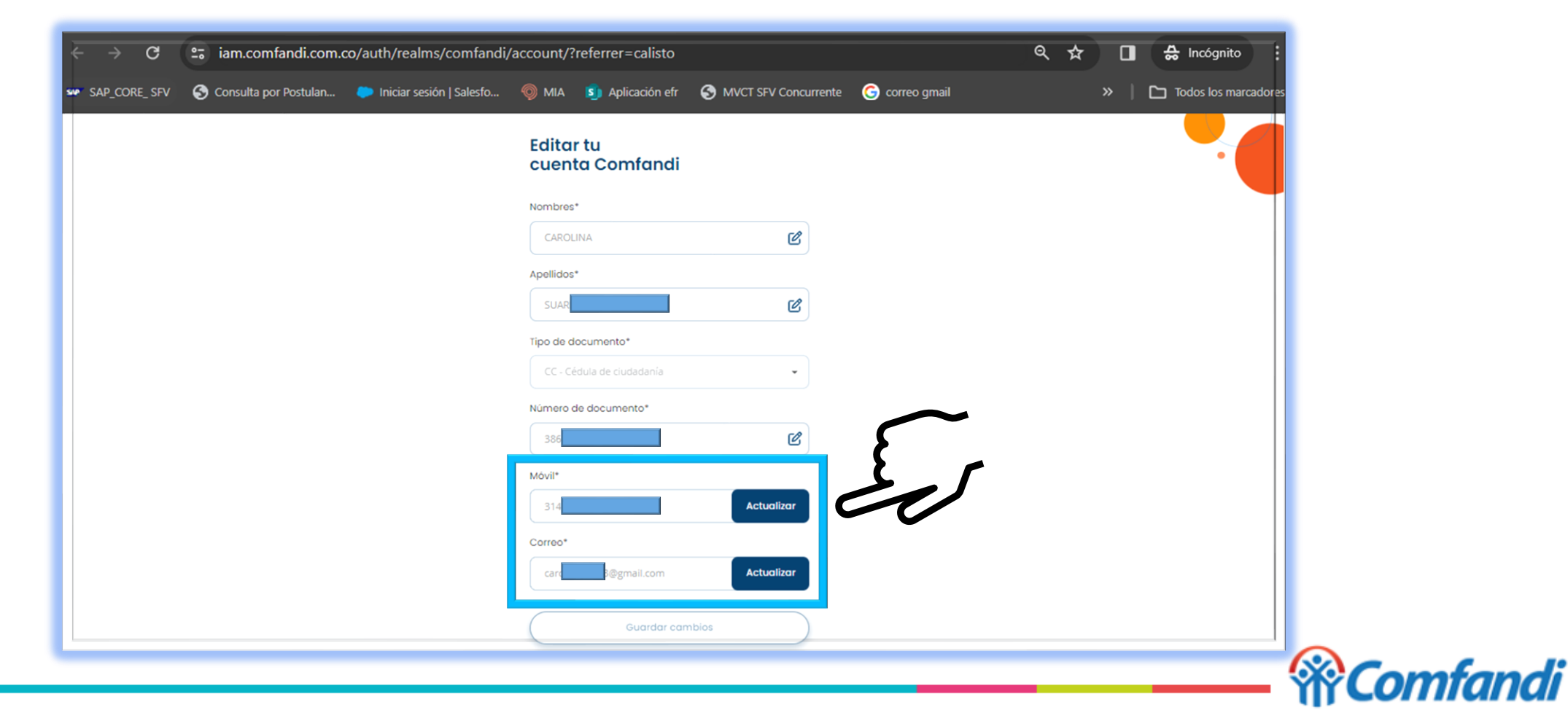

- 1. Si actualizas el correo, una vez realices la modificación, la app te enviará el código de seguridad para confirmar tu identidad y propiedad del nuevo correo electrónico.
- 2. Para finalizar debe dar clic en el botón "**Verificar**"
- 3. Dar clic en la opción "Recibe un código por correo electrónico"

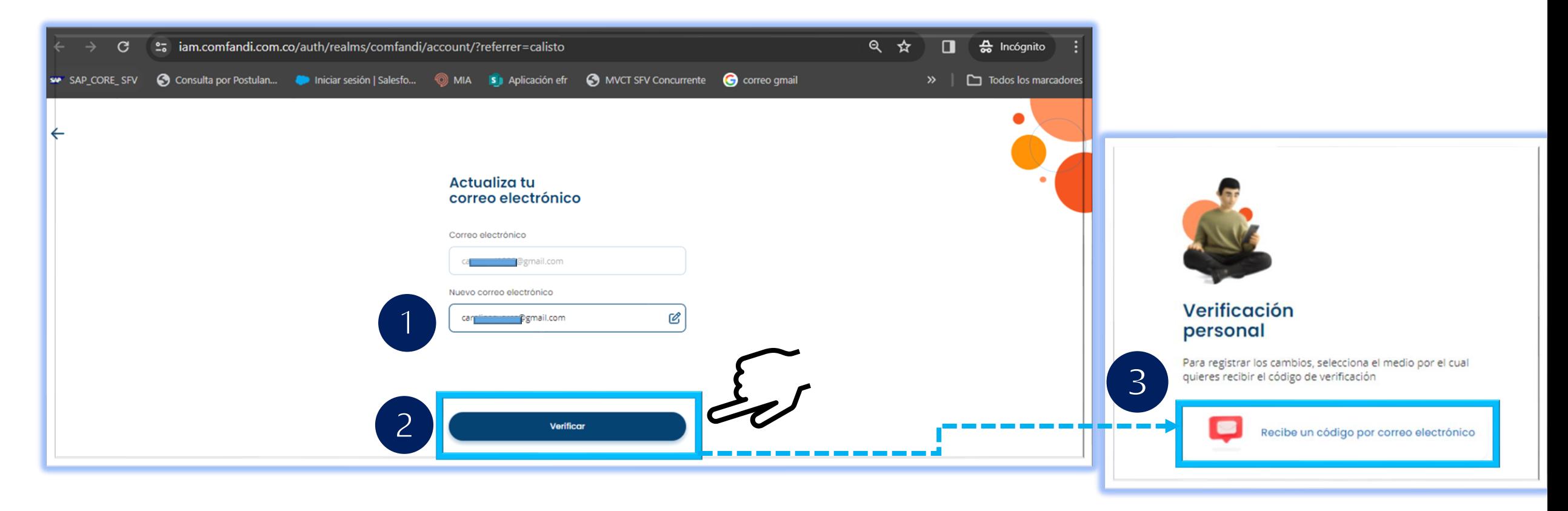

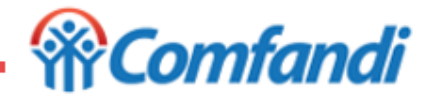

- 1. Si actualizas el número de celular, una vez realices la modificación, la app te enviará el código de seguridad para confirmar tu identidad y propiedad por SMS o WhatsApp al nuevo número de celular.
- 2. Para finalizar debe dar clic en el botón "**Verificar**"
- 2. Dar clic en la opción "Recibe un código por correo electrónico"

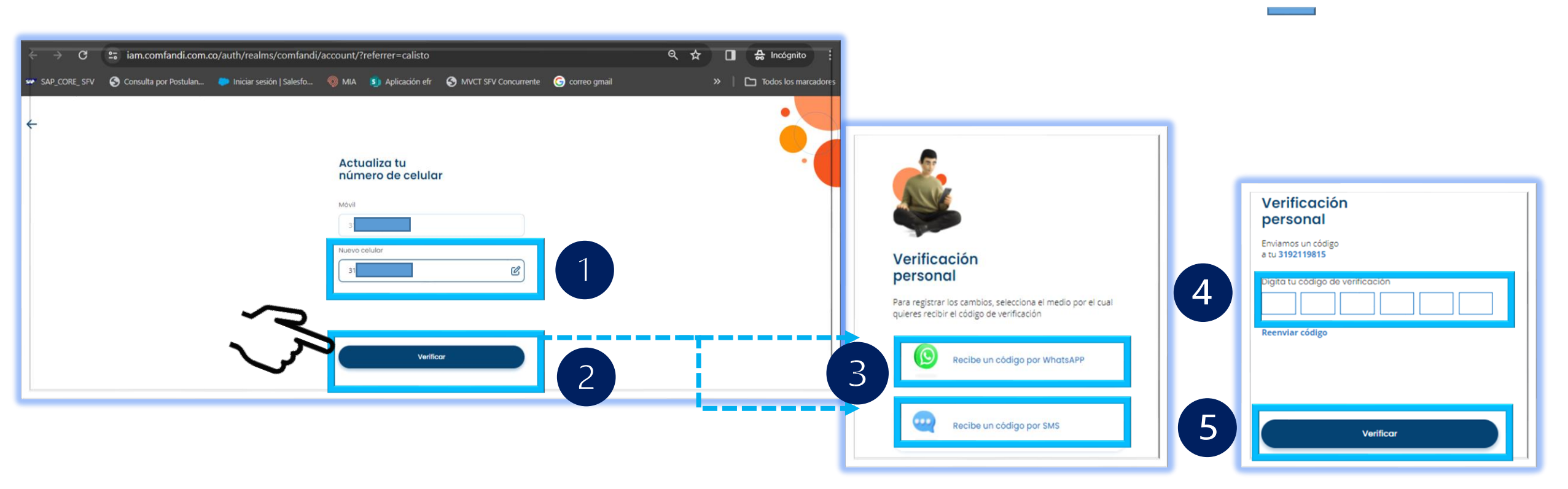

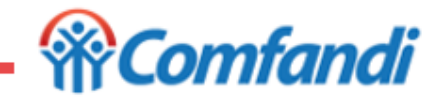

1. Si actualizas el número de celular, una vez realices la modificación, la app te enviará el código de seguridad para confirmar tu identidad y propiedad por SMS o WhatsApp al nuevo número de celular.

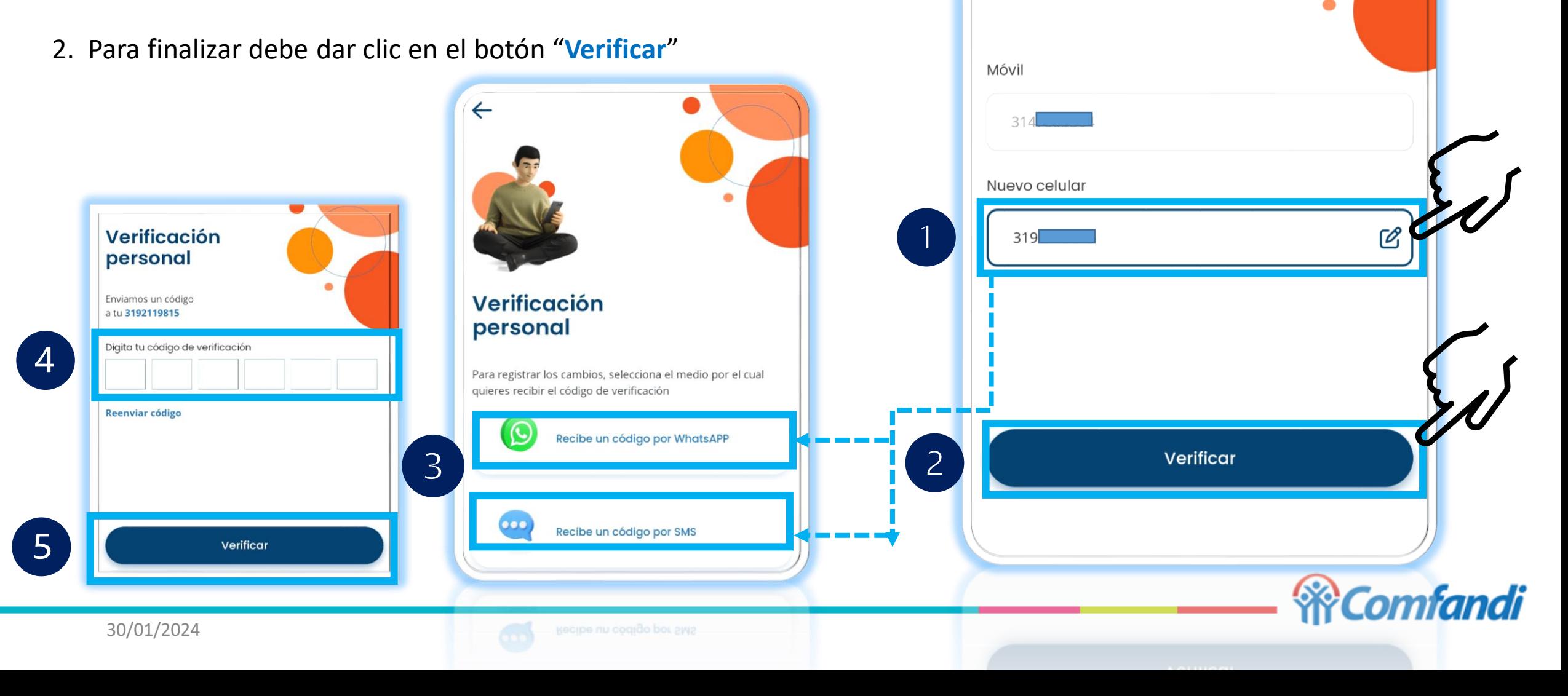

 $\leftarrow$ 

Actualiza tu

número de celular

1. Ahora para que la plataforma tome los cambios realizados debes cerrar sesión, dar clic en la opción "**Menú**"

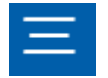

2. Dar clic en la opción "**Cerrar sesión**"

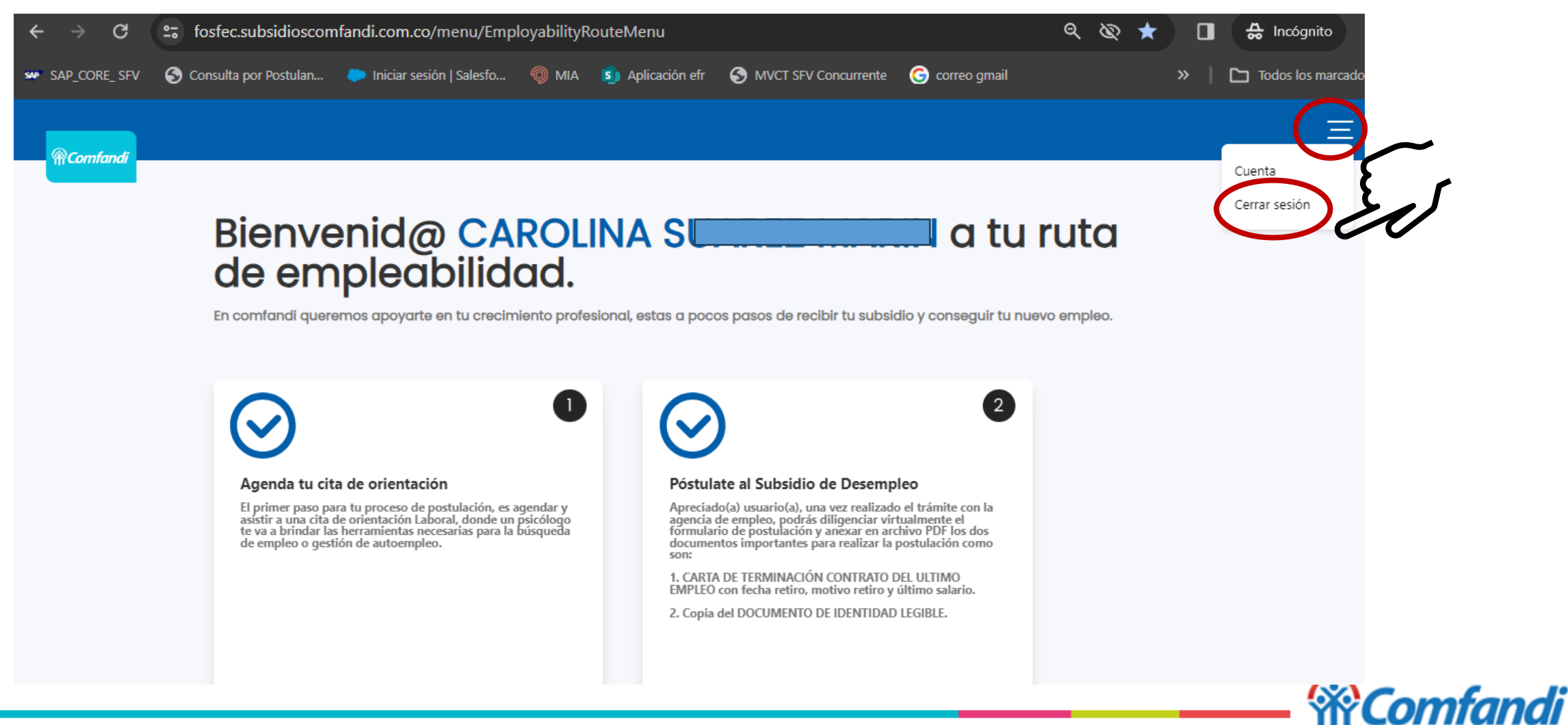

# *!!…Has Completado La Actualización De Tus Datos Con Éxito…¡¡*

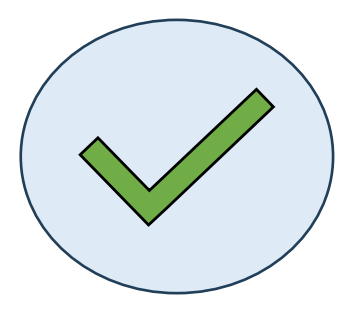

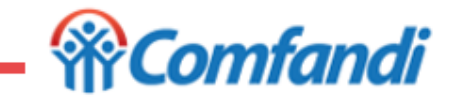

30/01/2024